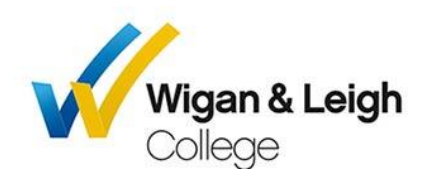

## **How to use Microsoft Teams**

Download Microsoft Teams from the App or Play Store:

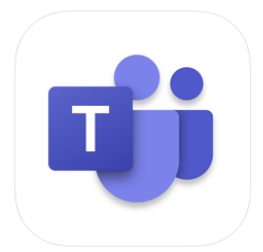

**Microsoft Teams** Hub for teamwork Microsoft Corporation #3 in Business<br>★★★★★ 4.8, 319.9K Ratings Free

Once you have downloaded it, click on "Sign in":

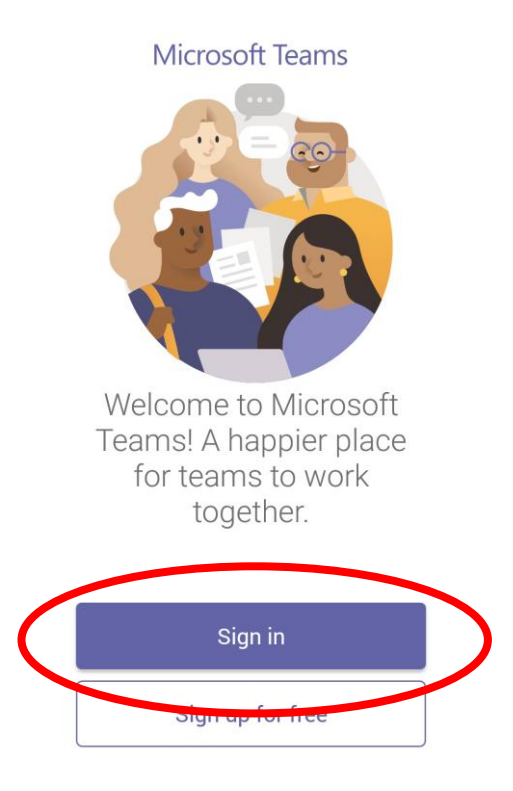

Sign in using your college email account (UNumber@wigan-leigh.ac.uk) and your regular college password:

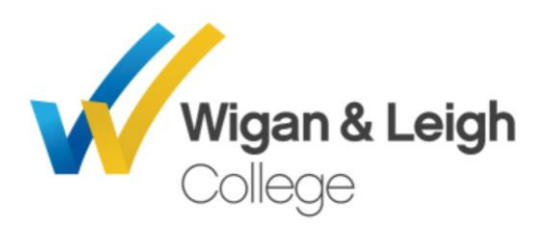

## Sign in with your organizational account

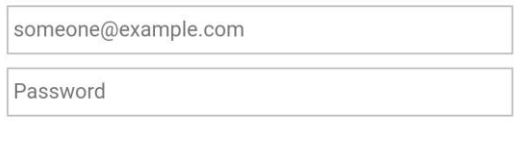

Sign-in using your full username. Eg, username@wigan-leigh.ac.uk

Sign in

You may also be asked for you your **college username** and **password** again. This is just your UNUMBER and your regular college password.

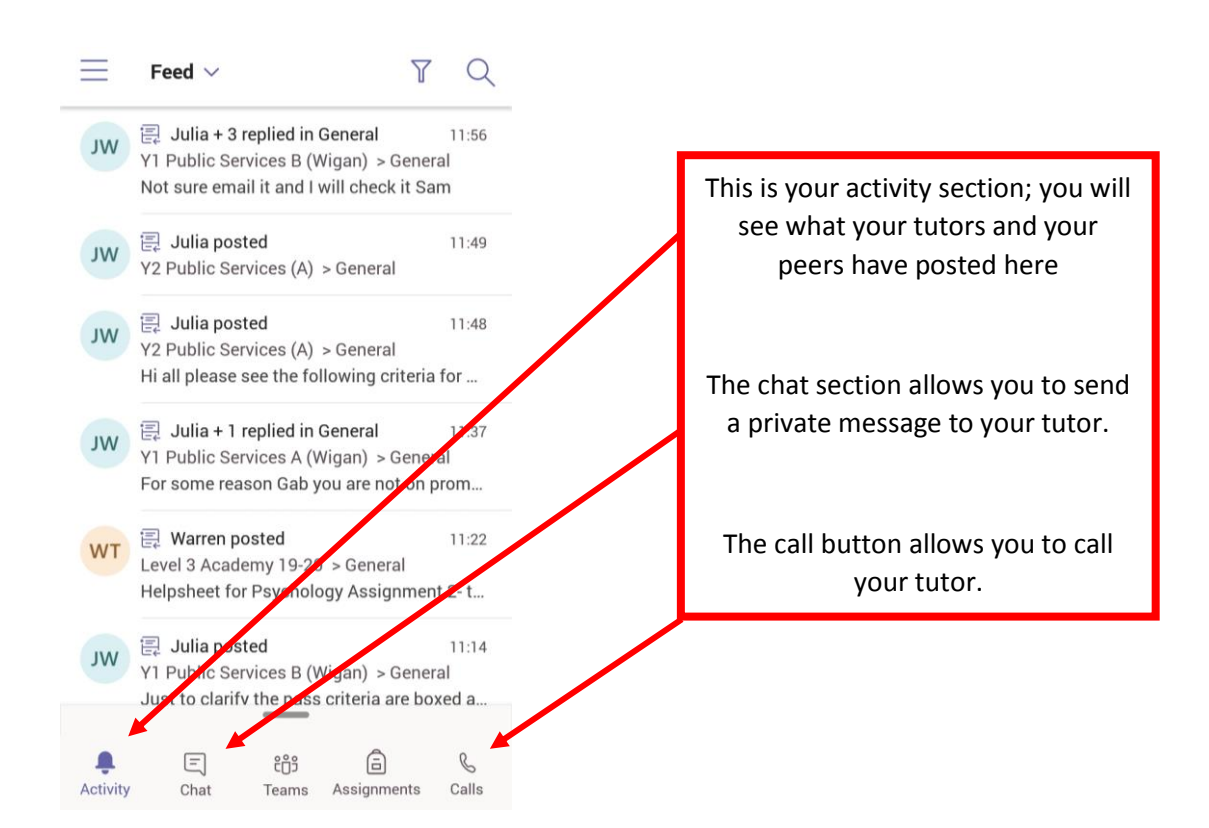

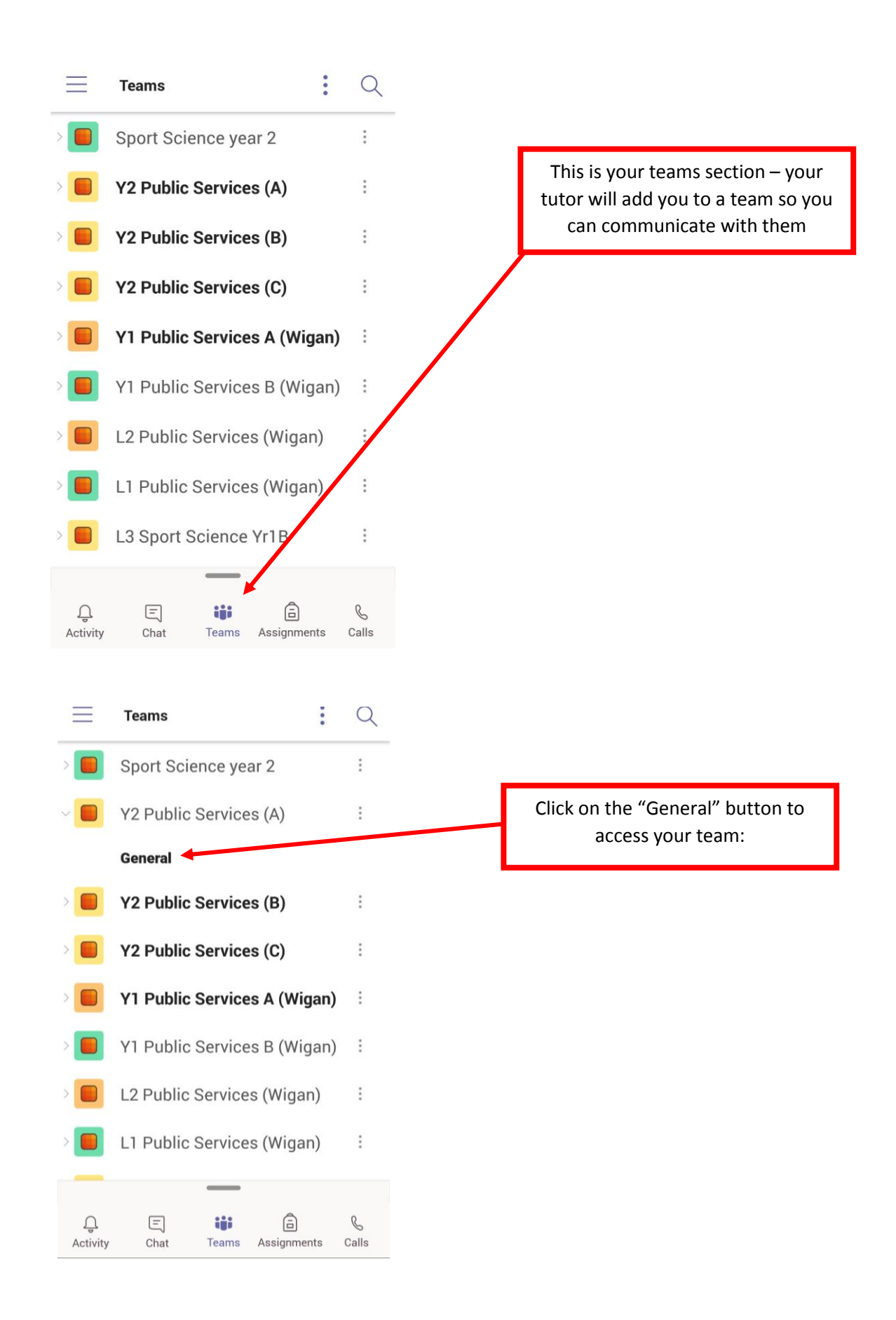

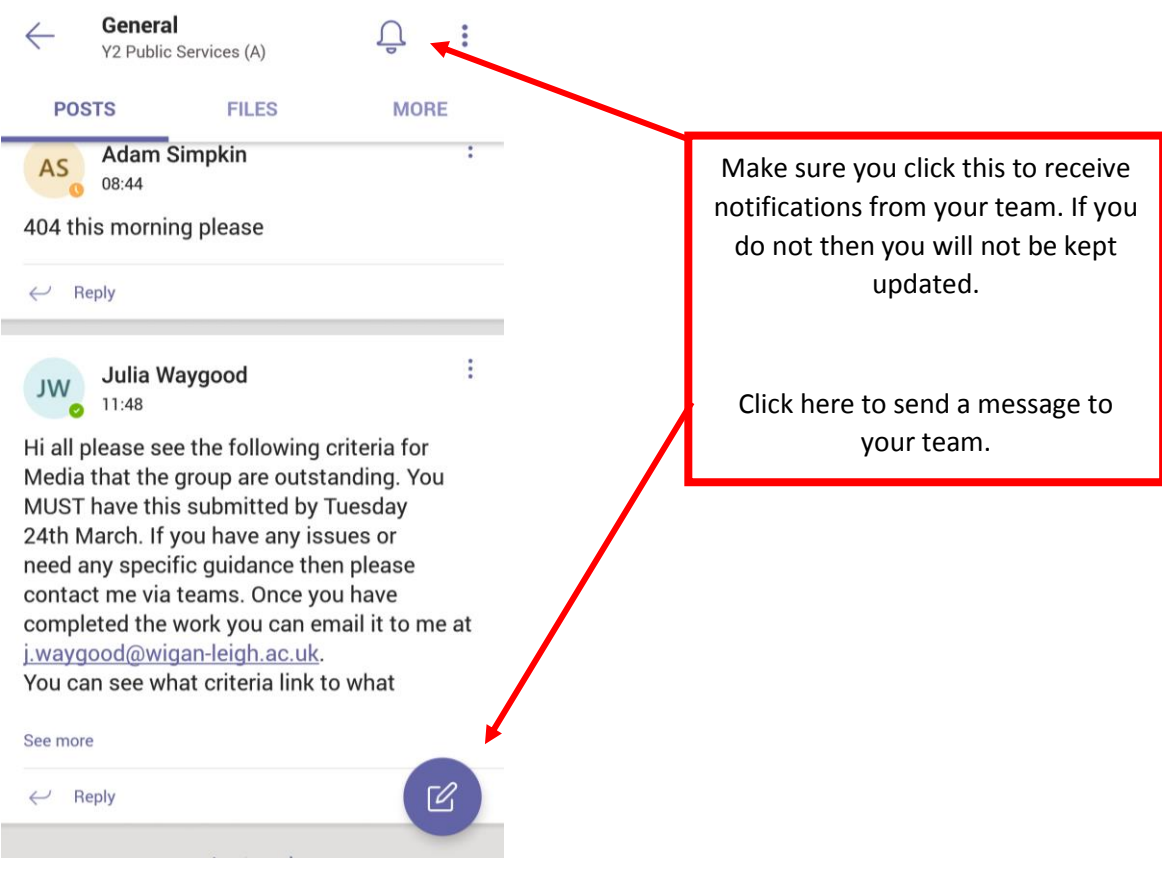

## **How to Access and Submit an Assignment on Teams**

- 1. Go to your regular Microsoft Teams channel where your tutor will post regular communication on work that needs to be complete.
- 2. You will see the assignment posted on your feed (please see below). To view the assignment, click "View assignment":

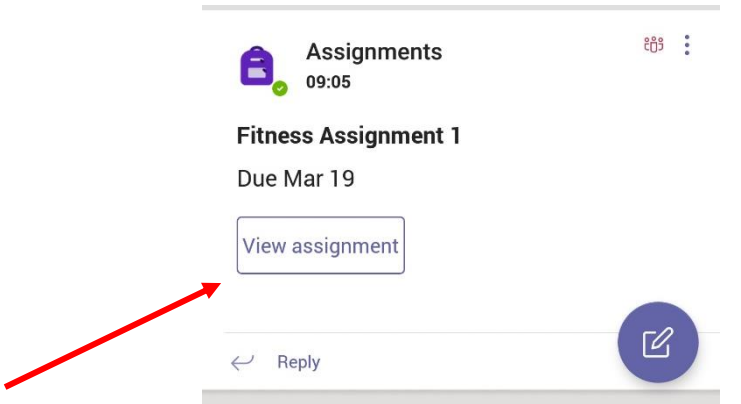

3. You Can also access the assignments by clicking "more on the tab in your teams" – Your assignments will load up in order of the nearest deadline:

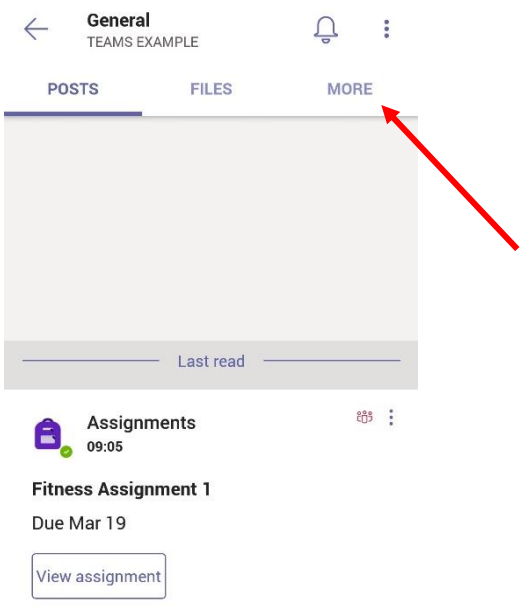

- 4. When you click on the assignment, you will see this view (see below). You will see the following information:
	- a. Assignment title
	- b. Deadline
	- c. The resources

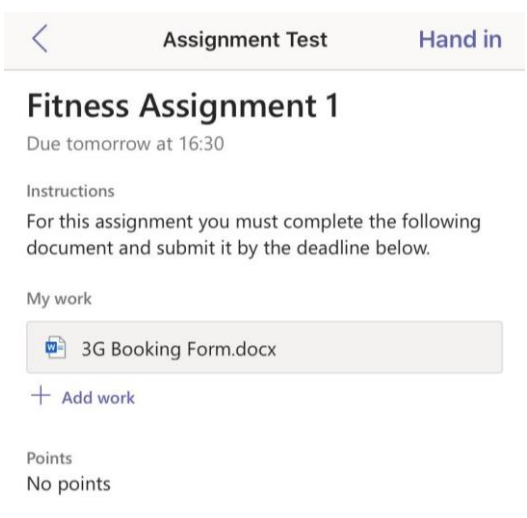

- 5. To complete the assignment, click on the resource and you will be able to edit the document live on your phone (you will need to have downloaded the Microsoft Word or PowerPoint App on your phone – **PLEASE SEE OTHER DOCUMENT ON HOW TO DO THIS**)
	- a. Please note your word document will save automatically to the assignment section on teams. If you want to come back to it later, just click back on the resource and your work will still be there.

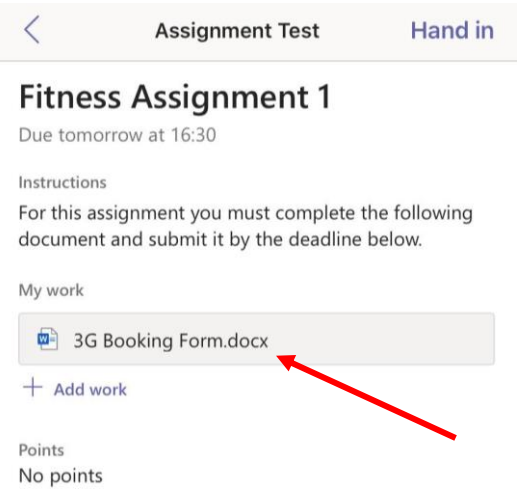

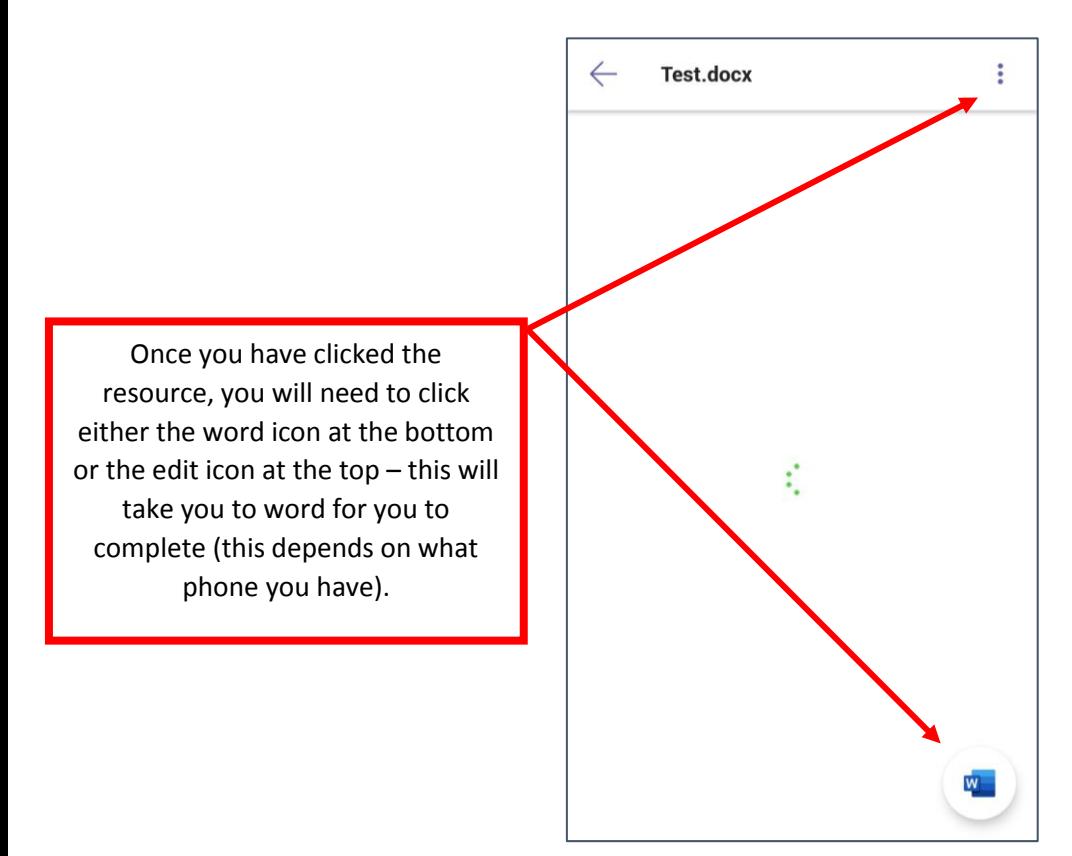

6. When you are ready to submit your assignment, press "hand in" at the top. Your tutor will mark your work for you.

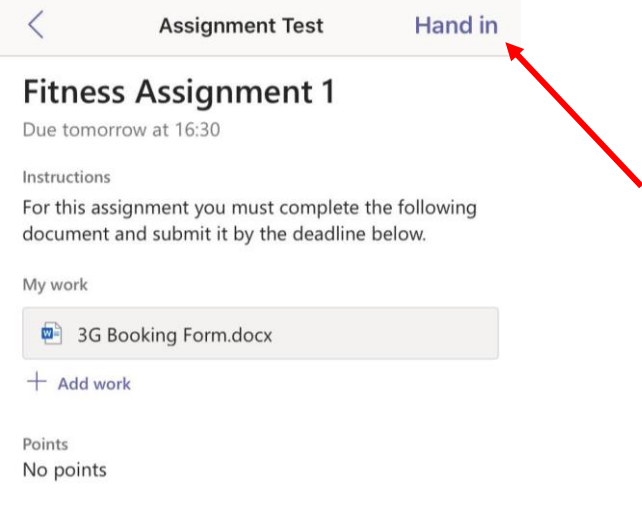